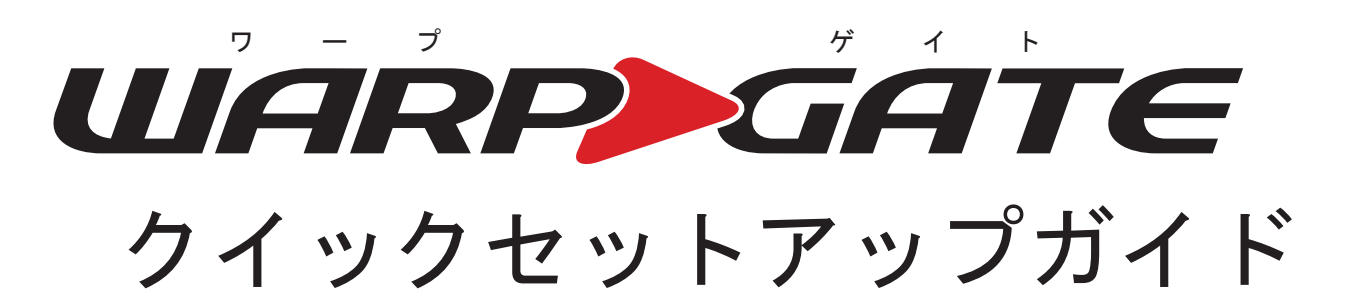

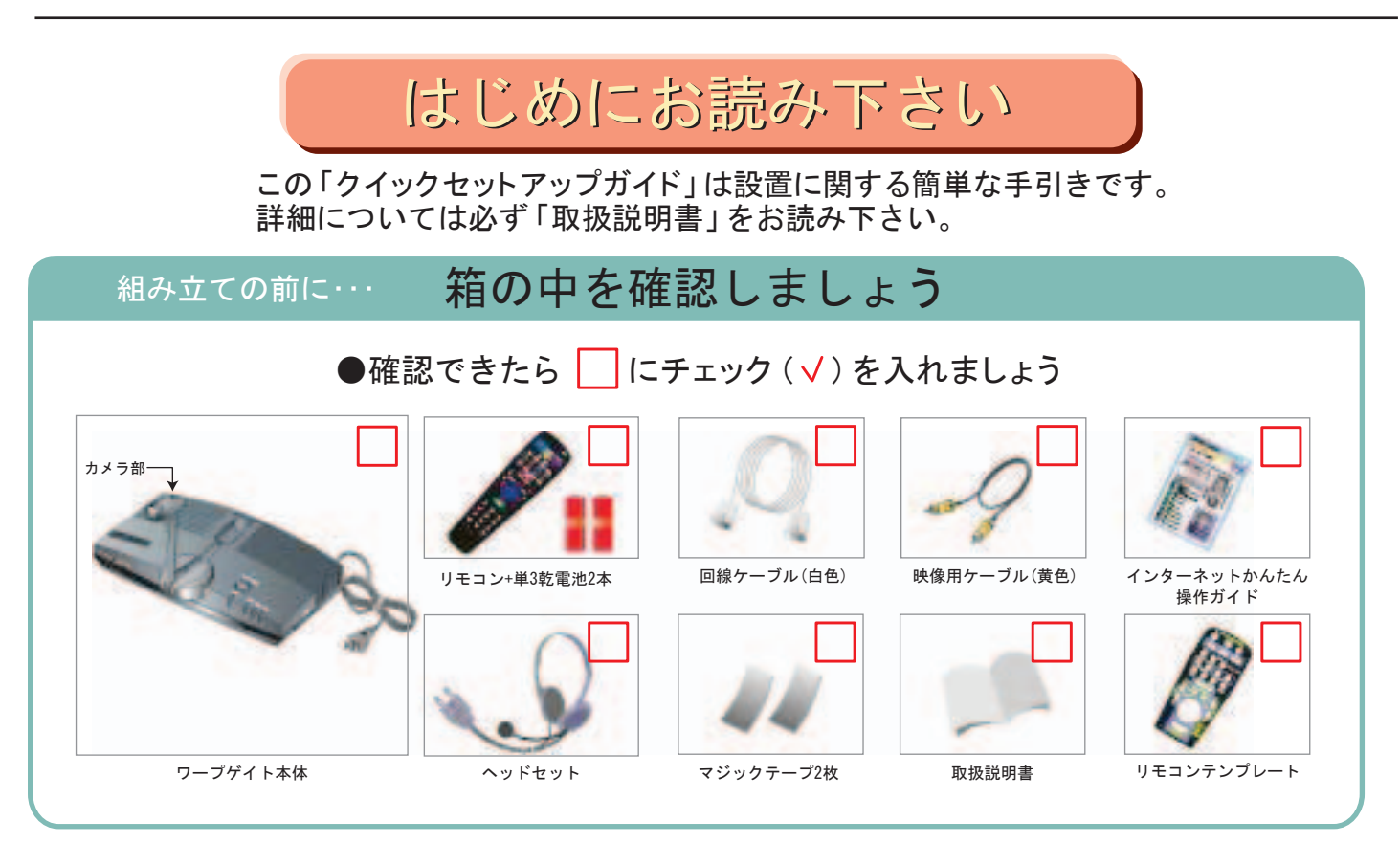

## ●設置の前に…

## 1. 回線の準備はお済みですか? 3. スペット スペット ( 3.設置例

ワープゲイトご使用には、ISDN回線もしくはIP通信のでき る回線(光ファイバー·ADSLケーブルテレビ等)が必要 です。あらかじめこれらの回線が使用できる状態になって いることを確認してから設置を始めて下さい。

### 2.ワープゲイト設置のサポートについて

弊社では、電話にてワープゲイトの設置方法をご案内して おります。「クイックセットアップガイド」をご参照いただい た上で、万が一ご不明な点がございましたら、ギンガネット センターテクニカルサポートまでお電話下さい。

※ワープゲイト以外の機器(テレビ・パソコン・ターミナルアダプタ・ モデム・ルータ等)の設置については、各機器のメーカー及び販売 店等にお問い合わせ下さい。または訪問設置サポート業者(有料) のサービスをご利用下さい。

ワープゲイトのセットアップ(組み立て)に 関するお問い合わせは…

ギンガネットセンターテクニカルサポート<平日 10:00~17:00>

06-7711-0707

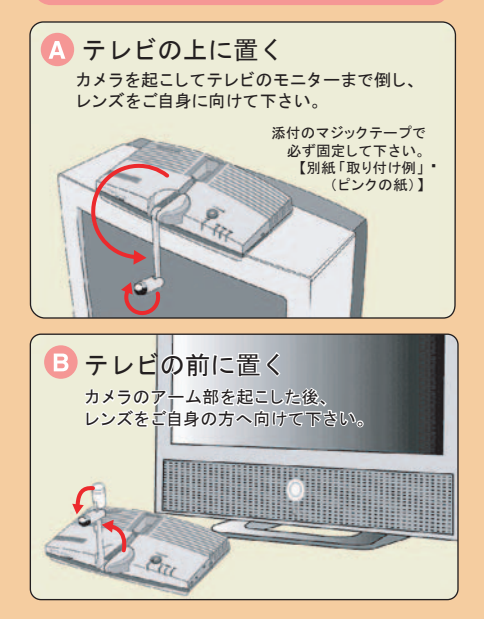

## UARP GATE クイックセットアップガイド

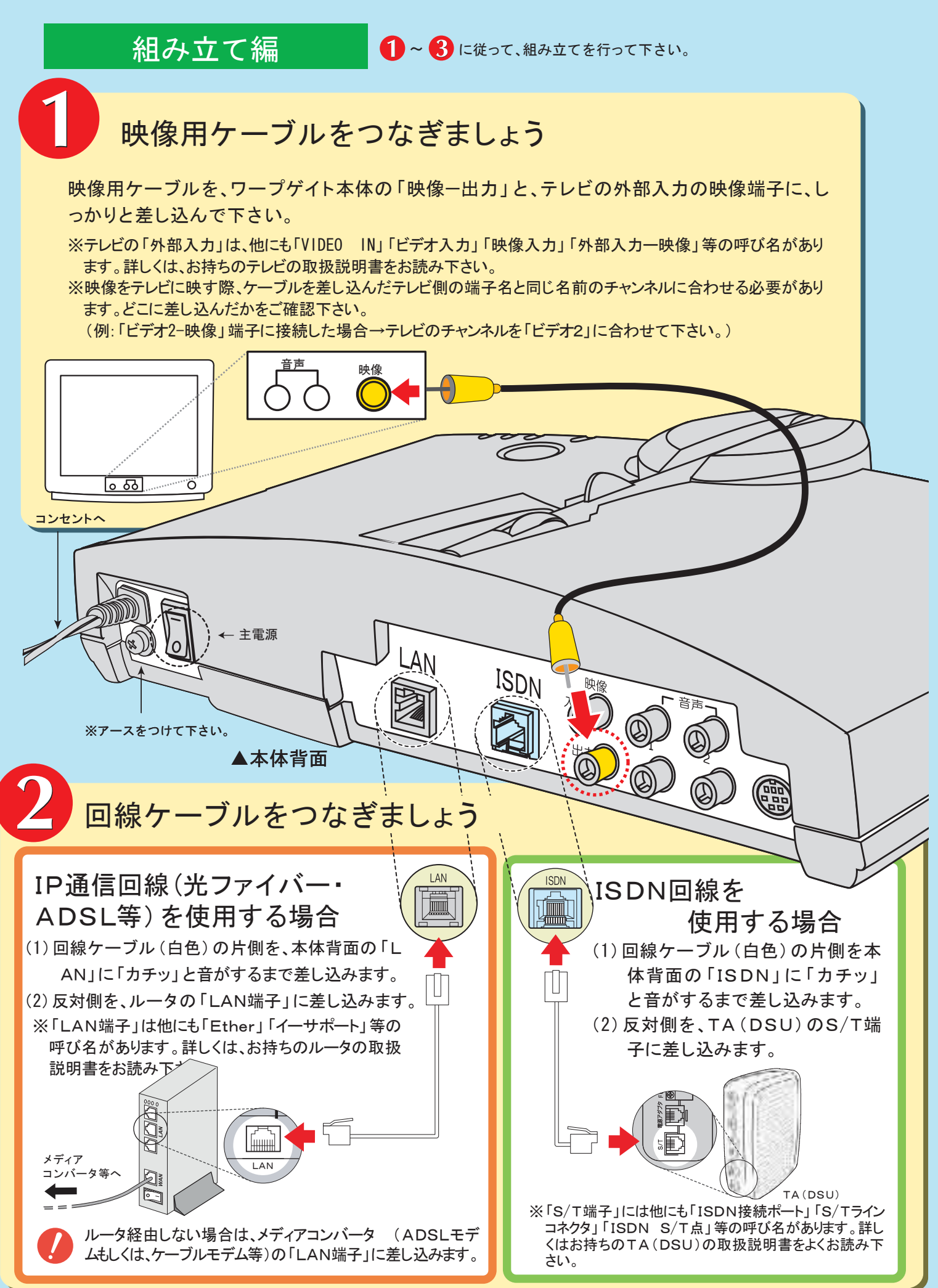

ワープゲイトのセットアップ(組み立て)に シット・ソック、編み立ていに 25 06-7711-0707

ギンガネットセンターテクニカルサポート<平日 10:00~17:00>

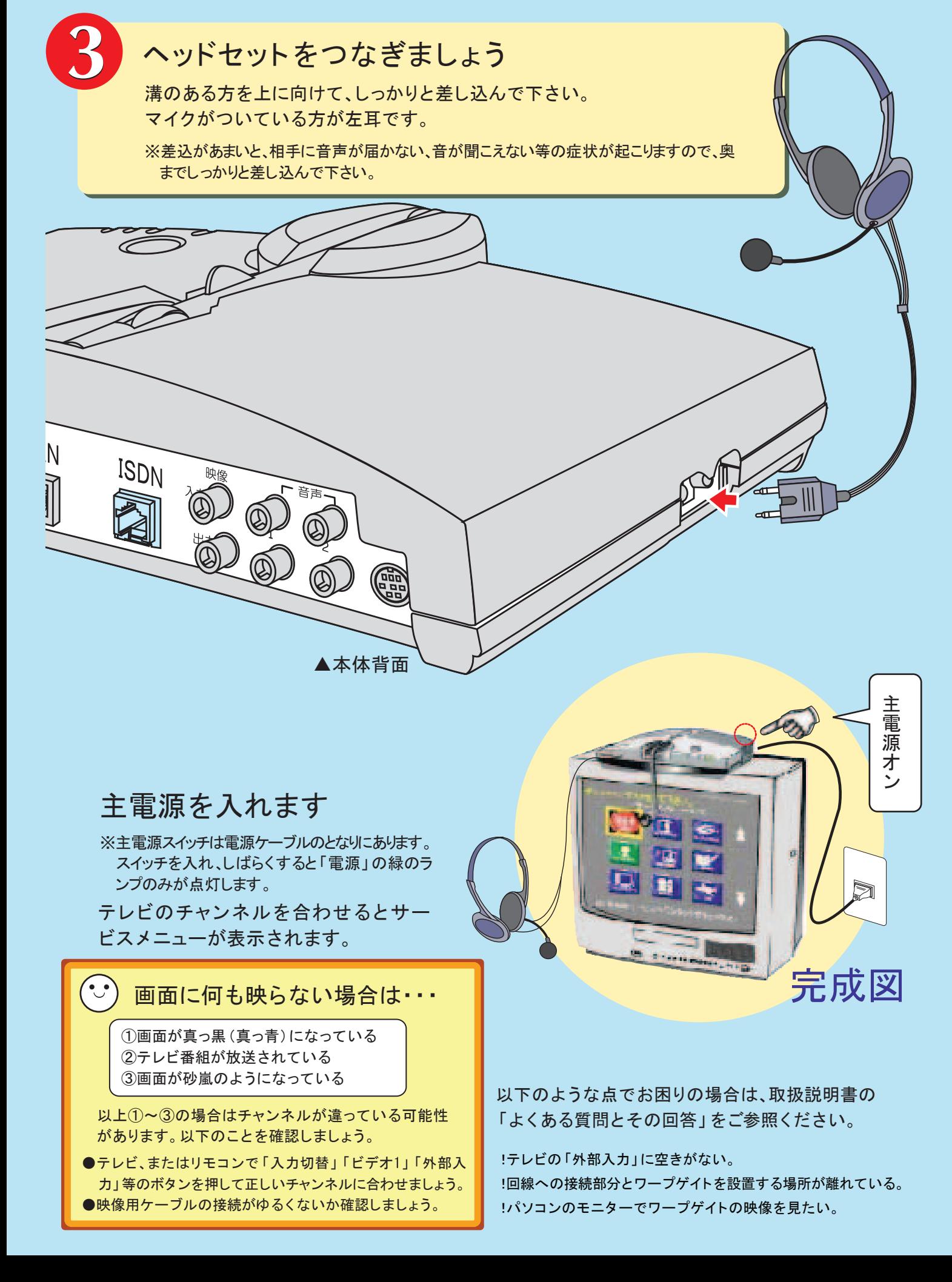

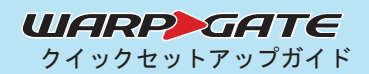

ギンガネットセンターテクニカルサポート<平日 10:00~17:00>

サービスご利用にあたり、「端末のバージョンアップ」 サービスご利用の準備編 「チェックインテスト」が必要です。 以下 2 ~ 7 に従って、ご利用の準備をして下さい。 ※組み立て編を先にご覧下さい。 会員情報を設定しましょう。 ※「登録内容確認票」(黄色の紙)をお手元にご用意下さい。 リモコン拡大図 (1)リモコンの「移動」ボタンの下部を押し、黄色の選択 **SAS SALESNO NO** 枠を下へ移動させます。 四田空 巴合D ※黄色の選択枠は、「移動」ボタンを押した方向に動きます。枠で 囲まれたアイコンが、その時選択されているサービスになります。 ※選択枠が画面の1番下にある状態でもう1度下に押すと、次のペ ージに移ります。 サービスメニューの3ページ目(「サービスメニュー(3/3)」 と表示されます)にある「27.設定」アイコンを選択し、 18 「決定」ボタンを押します。 27.設定 サービスメニュー3ページ目(3/3) (2)黄色の選択枠が「会員情報登録」アイコンを選択し ていることを確認し、「決定」ボタンを押します。 2008/05/10 10:00 (3)「移動」ボタンで登録したい番号に三角のマーク(▶) 会員情報リスト 会員番号 暗証番号 を合わせ、「決定」ボタンを押します。 01. 02. 03. 04. •(4) 三角のマーク (▶) を 「会員番号」に合わせ、「数字キ 05. ー」で8桁の会員番号を入力します。 07. 2008/05/10 10:00 会員情報登録 同様に暗証番号4桁も入力します。 09. 01.会員名 : [ ] أ∎ْ  $[01234567]$ ※「取消」ボタンを押すと、右端から1文字ずつ消えます。 暗証番号 - [ ] ] 暗証番号を保存する : はい<mark> いいえ</mark><br>ギンガネット電話番号 : <mark>外線</mark> 内線 ※暗証番号は「登録内容確認票」に記載されたものを入力し ,<br>: [\*01234<mark>/ 6</mark>7 て下さい。ご自身で決めた暗証番号を入力しても無効です。  $\frac{1}{2}$ サブアドレス : [ ] 着信メロディ番号 : < 01:パターン1 ><br>着信拒否 オン 暗証番号の保存方法 消去 完了 「暗証番号を保存する」に(▶)を合わせ、「移動」ボタンの 取消 左右で「はい」を選択して下さい。 番号を入力し、決定して下さい。 IP通信回線をご利用の方は、「移動」ボタンの左右 **IP** で「外線」または「内線」を選択し、「数字キー」で ギンガネット電話番号を入力します。 ■(5)三角のマーク(▶)を「完了」に合わせ、「決定」ボタンを押します。

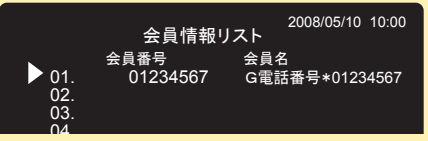

09. 10.

リストにご自身の会員番号が表示されているか確認して下さい。 ※会員名を入力していない場合は、「会員名」のところにギンガネット電話番号が表 示されます。

登録が終了したら、「サービス」ボタンを押してサービスメニューに戻ります。

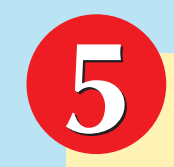

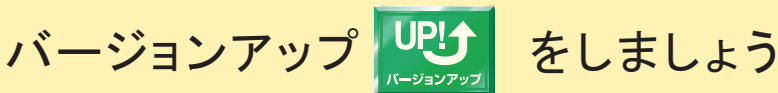

通信回線を通じて、ワープゲイトに最新のプログラムをダウンロードします。

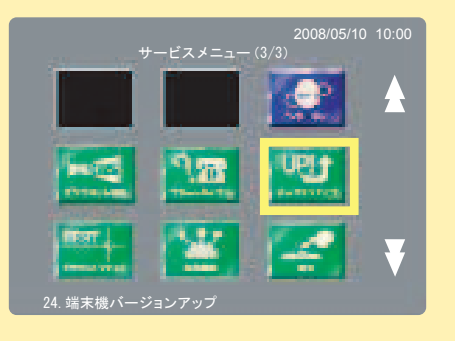

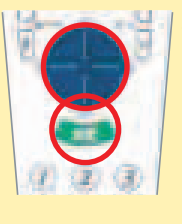

<mark>゠</mark>|(1) <mark>4</mark> の要領でサービスメニューの3ページ目を 開き、リモコンの「移動」ボタンで「24端末機 バージョンアップ」のアイコンを選択し、リモ コンの「決定」ボタンを押します。

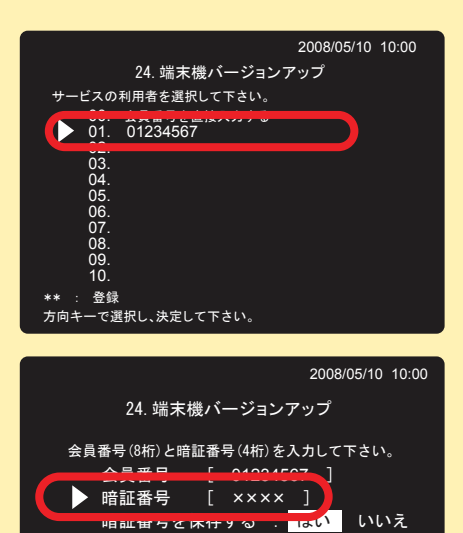

センターより、メンテナンスを行います。 そのままの状態でしばらくお待ち下さい。

ダウンロード中は主電源を切らないで下さい。

0 50 100

TV電話のダウンロード中です。

入力後、決定にて接続します。 切断キーにて、サービスメニューに戻ります。

- (2)サービスの利用者を選択します。
	- 「移動」ボタンの上、または下を押して三角の マーク(▶)をご自分の会員番番号に合わせ、 「決定」ボタンを押します。

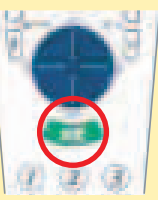

(3)会員情報設定で、暗証番号の保存を行ってい ない場合は、暗証番号を入力し、「決定」ボタ ンを押します。

自動的にバージョンアップが行われます。サービスメニュー画面 が出るまでそのままでお待ち下さい。途中電源を切ったり、回線 を引き抜いたりすると、故障の原因になります。

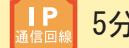

5分~10分弱 かかります。 |ISDN 10分~40分弱

※すでにお持ちのワープゲイトが最新バージョンになっている場合は、「TV電話 は最新のバージョンです。このままご使用いただけます。」というメッセージ が表示されます。取消でサービスメニューに戻り、 へ進んで下さい。

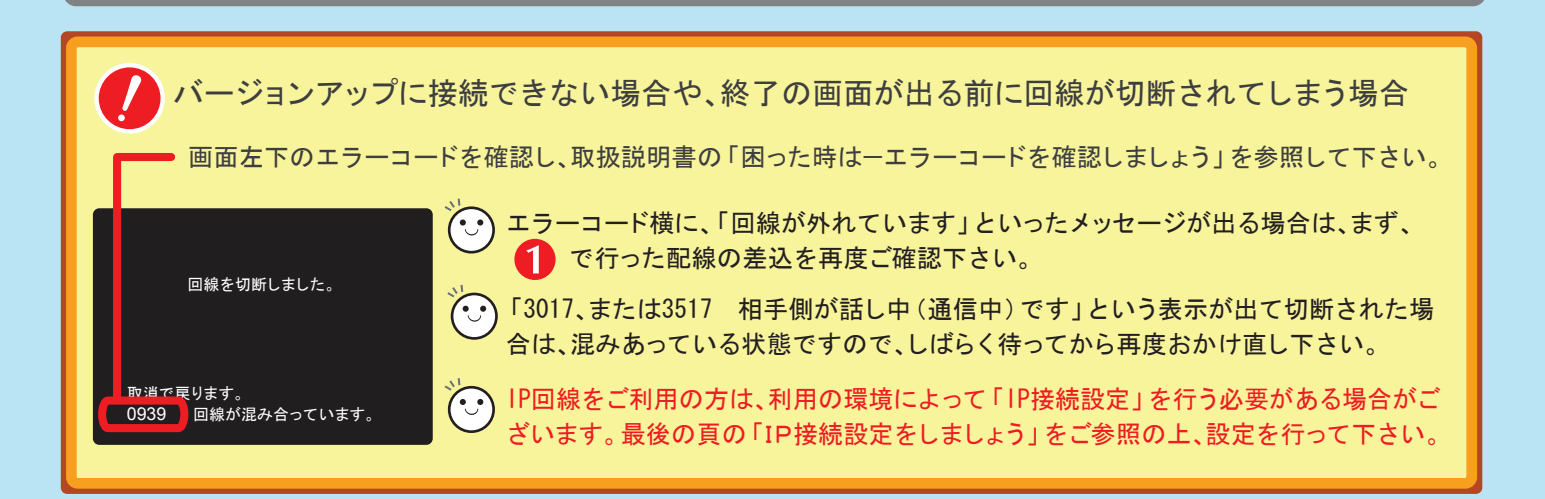

25.チェックインテスト \*\* : 登録 方向キーで選択し、決定して下さい。 。<br>サービスの利用者を選択して下さい。 <del>00. единица в Европии и</del> 02. 03. 04. 05. 06. 07. 08. 09. 10. 2008/05/10 10:00 チェックインテスト | EST++ をしましょう。 入力後、決定にて接続します。 会員番号(8桁)と暗証番号(4桁)を入力して下さい。  $\frac{1}{2}$   $\frac{1}{2}$  暗証番号 [ ×××× ]  $\mathbf{L}$  LALA $\mathbf{\bar{z}}$ 25.チェックインテスト 2008/05/10 10:00 ワープゲイトが通信回線を通じて正常に映像と音声を受信できているかを確認します。 サービスメニュー3ページ目(3/3) サービスメニュー(3/3) 25.チェックインテスト 2008/05/10 10:00 (2)サービスの利用者を選択します。 「移動」ボタンの上、または下を押して三角の マーク(▶)をご自分の会員番番号に合わせ、 「決定」ボタンを押します。 (3)会員情報設定で、暗証番号の保存を行ってい ない場合は、暗証番号を入力し、「決定」ボタ ンを押します。 (1) 4 の要領でサービスメニューの3ページ目を 開き、リモコンの「移動」ボタンで「25チェック インテスト」のアイコンを選択し、リモコンの「決 定」ボタンを押します。 ■ ■ 15-12-12-2012 06-7711-0707

ワープゲイトのセットアップ(組み立て)に

ギンガネットセンターテクニカルサポート<平日 10:00~17:00>

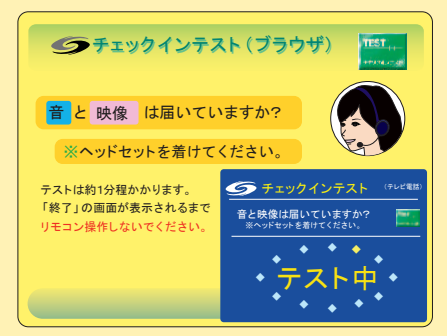

切断キーにて、サービスメニューに戻ります。

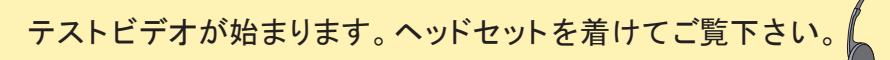

チェックインテストのすべての項目をご覧になった後は、ワープ ゲイト本体にある「ワンタッチ通信ボタン」を2度押して、回線を 切断して下さい。

 $\left[\hat{\theta}\right]$ チェックインテストの音が聞こえない場合は…

ヘッドセットがきちんとつながっているかどうか、プラグの向きは正しいか、確認して下さい。 それでも聞こえない場合は、ヘッドセットを一旦抜いて、もう一度奥までぐっと差し込み直して下さい。

## それでは、お好きなサービスをお楽しみ下さい!

※各サービスのご利用方法は、取扱説明書の「基本操作編」をご覧下さい。

## UIARP GATE クイックセットアップガイド

# IP接続設定をしましょう

初期設定では接続できない場合は、お使いの環境に合わせて設定を行う必要があります。 下記のフローチャートにしたがって、どのような設定を行う必要があるのかご確認下さい。

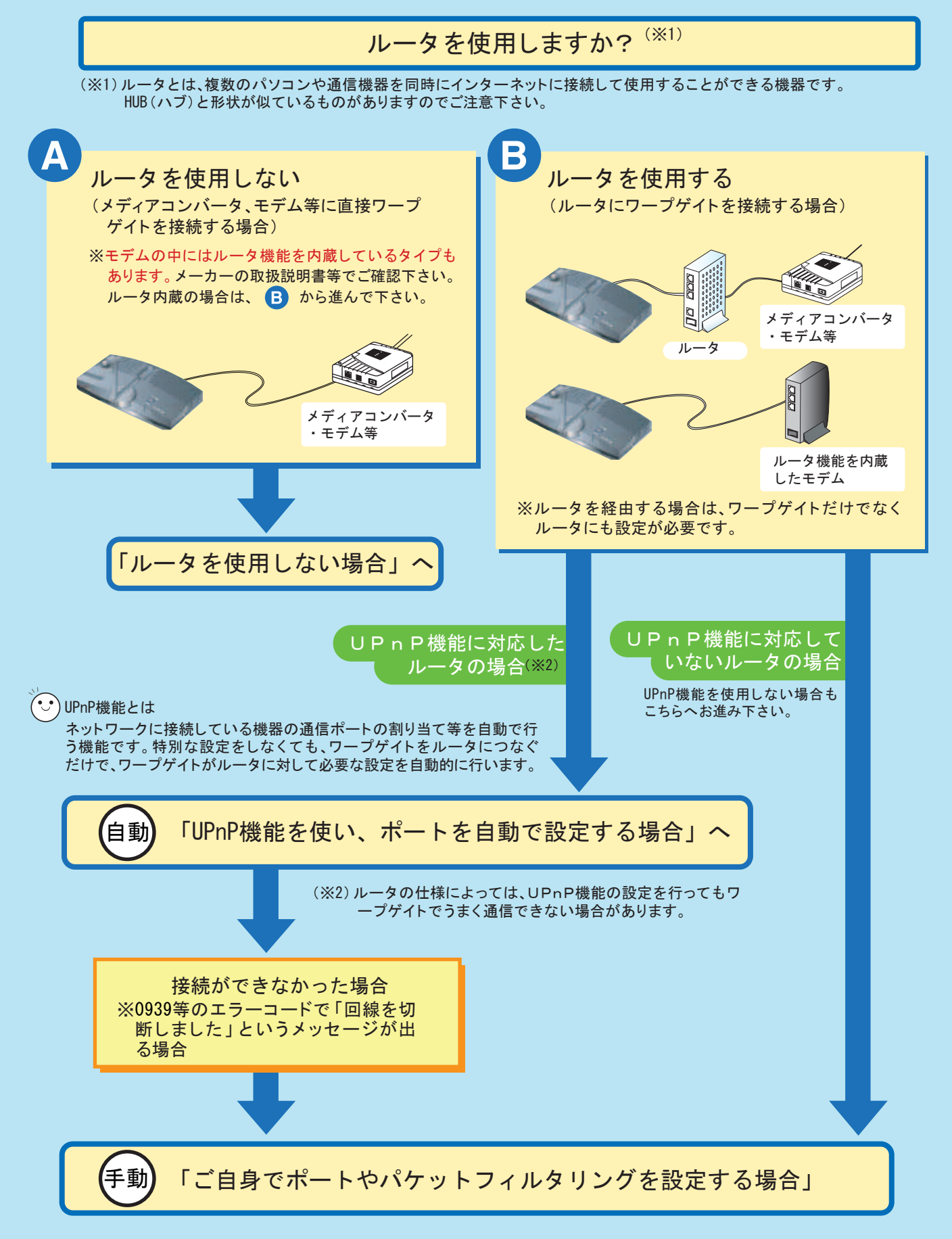

ワープゲイトのセットアップ(組み立て)に **関するお問い合わせは… 8 06-7711-0707** ギンガネットセンターテクニカルサポート<平日 10:00~17:00>

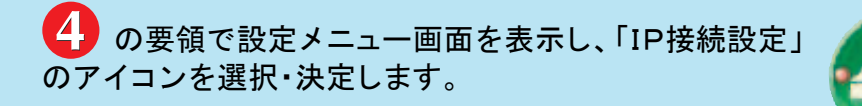

※設定内容については、契約されている回線事業者、またはインターネット プロバイダにご確認下さい。

## ルータを使用しない場合

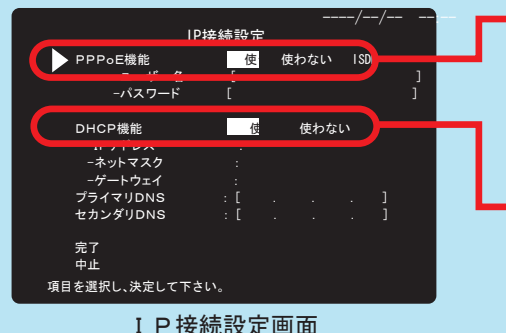

三角のマーク(▶)をそれぞれの項目に合わせて「決定」ボタンを押 すと、文字入力画面になります。 (1)PPPoE機能を「使う」に設定し、インターネットプロバイダか ら割り振られているユーザ名とパスワードを入力して下さい。

設定メニ

IP接続設定

-----/--/-- --<mark>:</mark>--

- (2)DHCP機能を「使う」に設定します。
- (3)「完了」を選択し、「決定」ボタンを押します。

日本結日

- ※インターネットプロバイダからユーザ名、パスワードが割り振られていない場合は PPPoE機能は「使わない」を選択して下さい。
- ※プロバイダからIPアドレスが指定されている場合はDHCP機能を「使わない」に選 択し、プロバイダから指定されたIPアドレス、ネットマスク、ゲートウェイを設定して 下さい。

### ルータを使用する場合 まず最初に、インターネットプロバイダもしくはルータメーカの案内に従って、 インターネットに接続できる環境を準備しておいて下さい。

#### UPnP機能を使い、ポートを自動で設定する場合 自動

ていない場合はオンに設定して下さい。(※)…PPPoE機能:「使わない」、UPnP機能:「使う」、DHCP機能:「使う」 ※UPnP機能では接続が出来ない場合、お使いのルータによっては、IP接続設定のポート対称化をオンにすることで一部発 信が可能になる場合があります。(PPPoE機能:「使わない」、UPnP機能:「使わない」、ポート対称化「オン」、DHCP機能: 「使う」) それでも接続できない場合は、ご自身でポートマッピングの設定を行って下さい。 ワープゲイトはお買い上げ時の設定(※)のままでご利用頂けます。ルータのUPnP機能がオンになっ

#### ご自身でポートマッピングを設定する場合 手動

ルータのポートマッピングの設定を行う必要があります。※ポートマッピング機能の名称はルータメーカーにより異なります。

(1)ルータに、下記のポート番号と、ワープゲイトに割り当てるIPアドレスを設定します。

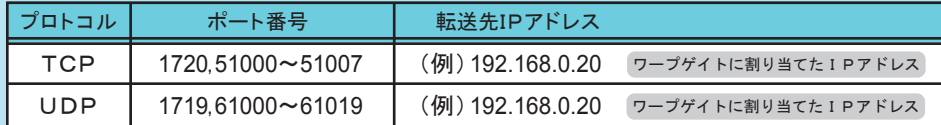

## (2)ワープゲイトの「IP接続設定」を行います。

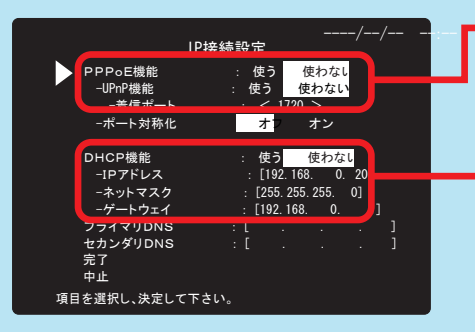

PPPoE機能:「使わない」、UPnP機能:「使わない」

DHCP機能:「使わない」

IPアドレス…ワープゲイトに割り当てるIPアドレスを入力して下さい。 ※通常、先頭の3つの数字(左図の例では「192.168.0」)はルータのLAN側のIPアドレス(ゲ ートウェイ)と同じ数字を入力して下さい。4つめの数字(例では「20」)は1~254の間の数字で、 ルータのLAN側のIPアドレスや、他に接続されている通信機器(パソコン等)に割り当てていな いお好きな数字を入力して下さい。

ネットマスク…通常は「255.255.255.0」を入力して下さい。 ゲートウェイ…ルータのLAN側IPアドレスを入力して下さい。

※ルータメーカーにより値が異なります

詳細については取扱説明書「セットアップ編-IP接続設定をしましょう」をご参照下さい。